# Installing Windows 1 (from cabs with Devi Image Generator) on hardware

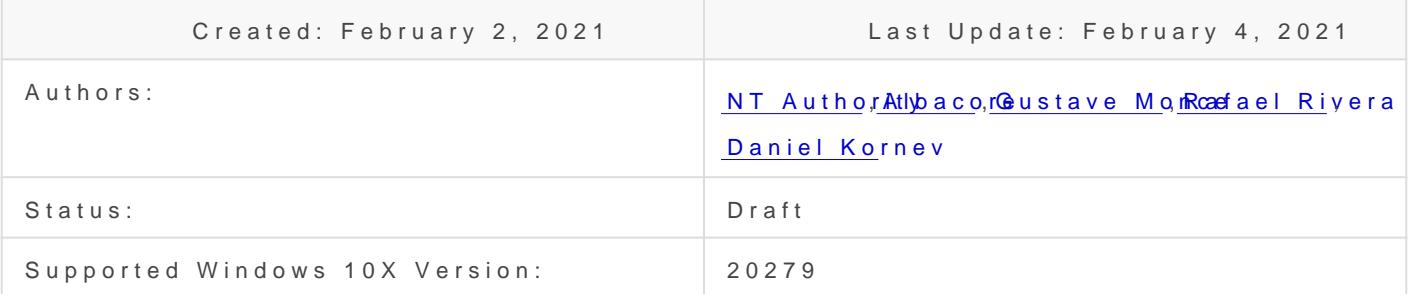

Disclaimer: Some drivers may fail to load, the guide will be updated w extending driver compatibility later

# Overview

Here's some quick notes on installing Windows 10X on real hardware f friendly Device Image Generat **A** than and methor this example, we're assuming with no other critical disks installed, and a helpful host system being ar image.

This guide has been created for the 20279 version of Windows 10X.

# Prerequisites

### Host

- Windows 10 Iron or Cobalt (20279 or 21xxx+) though 20H2 can als
- Utility USB flash drive of ~8GB+

### Target

- Graphics card with DCHU drivers available
- $\bullet$  UEFI system firmware with the ability  $\&$  doure Boot
- Boot drive larger than 100 GiB
- Learn how to disable Secure Boot in your device, and change its boot booting from the USB Flash Drive

### Peripherals

Note: If your device doesn't have a built-in Ethernet adapter, prepare and Note: If (USB/USB-C/USB-C Hub with Ethernetheb)e. You be to pass through the OOBE internet connection .

# Common: Files & Tools

### Workspace

- 1. Create a folder called 10X in the root  $q$  C:\10X drive, e.g,
- 2. Create a subfolde Sources
- 3. If you are running on a machine that is not the target machine (the Windows 10X onto) create a sub DCHUDrivad led
- 4. Use v 0.3.0.0. releaste e Gus's

UUPMediaCreator(https://github.com/gus33000/UUPMediaCreator)) typing this command in the Command Idlfold it where lace to put downloaded bits  $C:\10X\ddot{o}$  and amd64 specifies the architecture; you can speci $\arccos 4$  for ARM64 build of Windows 10X):

Note: you mustus -z Tesparam to downloat build of Windows 10X which incl production components.

- 5. Put them Sourcesfolder ( $c: \10X\$ Sources
- 6. Make sure that bit Sources folder dire \10X\Sources\\*compdb\*hoabld be at this level)

7. Downlo overlay. zfpom Rafael

8. Unpack it to Sourcesfolder (eC:\10X\Sources

9. Open command line Sources folder and fixup.cmdn it

10. Copy the appx folder from the downloaded folder (with bits) to the  $folder$  (e $C:\10X\$ Sources

- 11. Creat Toolsfolder
- 12. Creat Devices older
- 13. CreatFFUsfolder
- 14. Creat FMFiles older

15. Extra FM.xml files from CABs that contain in Mheir name into a folder c

 $F = F \cup F$  is by using this command ( $\text{St} \cdot \text{B} \times \text{B}$   $\text{B} \times \text{B}$   $\text{B} \times \text{C}$  ):

16.Your resulting folder structure should look like this:

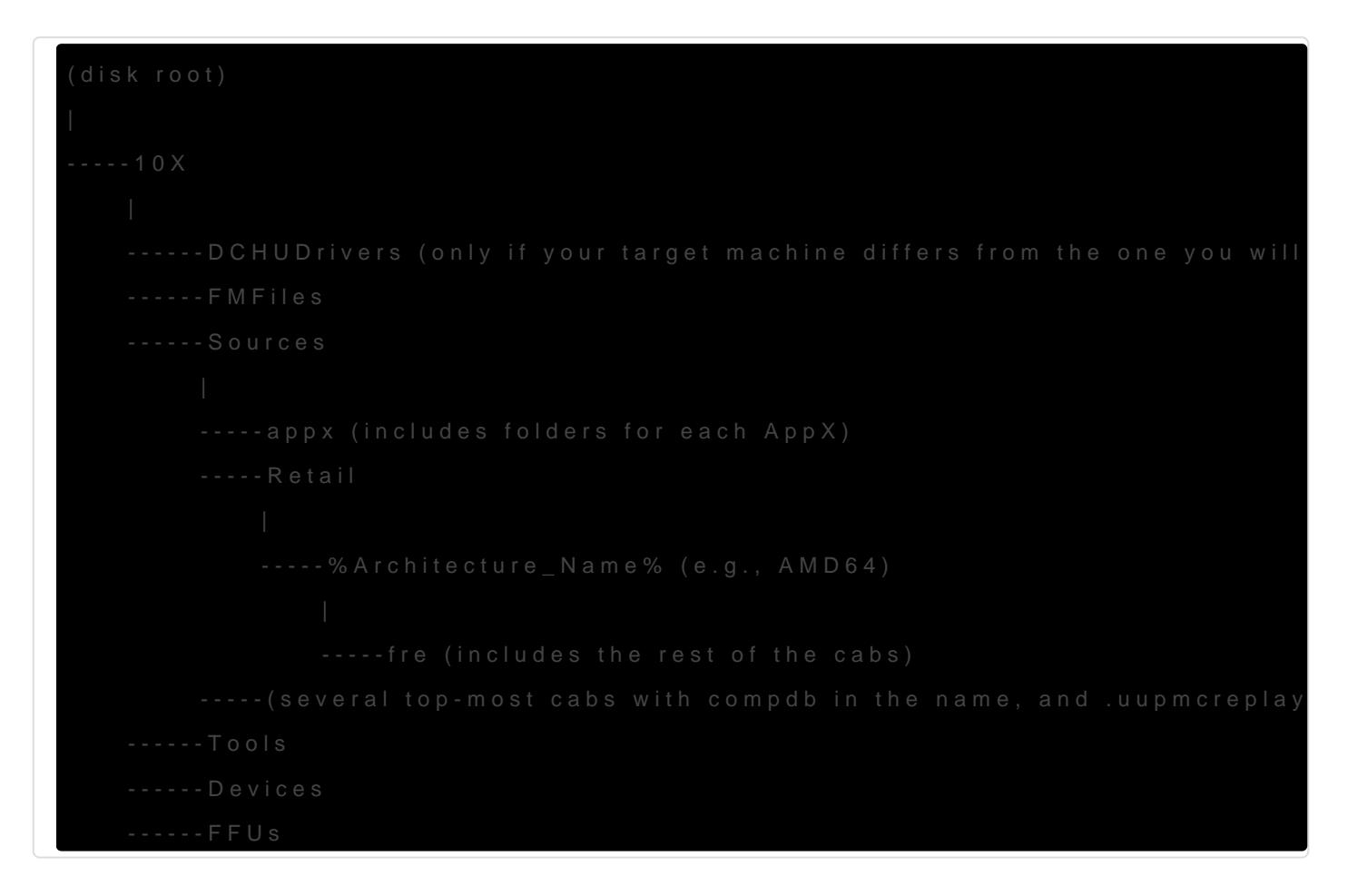

### Install Tools

Note: Both ADK and WinPE should have the same or higher version as your

1.[Optional] If you have previous kits (e.g., WP8 Tools), remove them

- 2. [Download the ADK Insider P](https://www.microsoft.com/en-us/software-download/windowsinsiderpreviewADK)fewiyeowul Shoost OS version (only tested w  $Windows_$  InsiderPreview\_ADK\_en-us\_20279.iso
- 3. InstalDeployment To,dIGQ Configuration Designand uncheck the rest if possible/as needed
- 4. [Download the Windows Preinstallation E](https://www.microsoft.com/en-us/software-download/windowsinsiderpreviewADK)noviry on the sits OS version (only and the Mindows Preinstallation Enovironment Constants OS version (on  $\sim$ tested with 20279 version)
- 5.Install Windows Preinstallation Environment
- 6. [Download Windows Image](https://mega.nz/file/KjIQDRyT#qPR_GNHcRYivreZyhDICSOhmngsKJsWuW5JSpIA6P6M) Gen[erat](https://twitter.com/thebookisclosed/status/1356074468330917888)or 6.
- $7.$  Unpack i (disk root)\10X\Tools
- 8.[Download update](https://mega.nz/file/q2QSGLRC#Z8Vy8N8Qz0Bn6wR9gxOlhlad0FP6nwbzCzRxheRlVmI)s to it
- 9. Unpack it over the existi(disk root)\10X\Tools

### Configure Your BSP

Board Support Packages (BSP) is a collection of drivers/settings requ hardware platform. The BSP also includes a set of device drivers that components/silicon used in the device, mostly in the form of .inf files files.

You will need a BSP for your device if you want it to use all of its dev

To configure your BSP, you need to obtain DCH (Universal) Drivers for prepare OEMDriversFM.txemature manifest XML file with the links to your d

#### Prepare DCHU Drivers for Your Hardware

#### Common Steps

1. Go t (disk root)\10X\Taonbs\op DevImgGen.exe

#### [Extracting Drivers From Your Target Machine](https://osg.wiki/uploads/images/gallery/2021-02/kFPXOYOEzbiGOkwW-image-1612453756539.png)

This is the case when your target machine is the same you're building

Example: you have Surface Pro 6 and you want to flash it with Window Generator to extract current drivers from your Windows 10 machine.

- 1. In the Windows Device Image Geneurse to the first menu option ("Export" from this PC") to extract drivers from the current machine
- 2. Specify location for storing your drivers package in 10X\Devices win

Image not found or type unknown

3.Click on "Start export"

#### Using Downloaded Drivers

This is the case when your target machine is different from the one yo

*Example: you have Surface Pro 6 and Surface Go. You want to flash your Surface Go with Windows 10X. You use Device Image Generator to generate device driver package from the drivers you've downloaded for your Surface Go.*

- 1. Obtain DCHU Drivers for your hardware (especially GPU)
- 2. In the **Windows Device Image Generator** use the second menu option to generate device drivers package from your DCHU drivers folder
- 3. In the "Create configuration packages" specify location of your DCHU drivers ((disk) root)\10X\DCHUDrivers ), and specify location for storing your drivers package in the opened window to 10X\Devices
- 4. Click "Process drivers"

### [Optional] Edit A BSP for Your Hardware

This is only needed if some of the devices shall not be used.

1. Use DeviceDriversPackageFM.xml generated by the Device Image Generator, located at (disk root)\10X\Devices and comment out items that shall not be used:

```
T<?xml version="1.0" encoding="utf-8"?>
	<FeatureManifest Revision="1" SchemaVersion="1.2" xmlns:xsd="http://www.w3.org/2001/XMLSchema" 
xmlns:xsi="http://www.w3.org/2001/XMLSchema-instance" 
xmlns="http://schemas.microsoft.com/embedded/2004/10/ImageUpdate">
∏<Drivers>
<del>□■</del><BaseDriverPackages>
				<DriverPackageFile Path="C:\10X\DCHUDrivers\Intel\bin\Drivers\iigd_oc" Name="iigd_dc_base.inf"/>
				<!-- <DriverPackageFile Path="C:\10X\DCHUDrivers\SurfaceACPIBattery\bin\Drivers\iigd_oc" 
Name="SurfaceACPIBattery.inf"/>-->
				<DriverPackageFile Path="C:\10X\DCHUDrivers\SurfacePen\bin\Drivers\SurfacePen" Name="SurfacePen.inf"/>
			</BaseDriverPackages>
		</Drivers>
	</FeatureManifest>
```
**Note:** If your target machine is **Surface Go, remove** reference to SurfaceACPIBattery.inf.

# [Optional] Configure Your Image

**Note:** Not yet supported by the tool (OEMInput.xml is generated on the fly currently).

1. Edit OEMInput.xml if needed.

# Build Your Image

1. Prepare your environment:

#### Start > open **elevated** \***Deployment and Imaging Tools Environment**

2. In that window, type this (where  $C:\$  is the drive where your Windows 10 Insider Preview ADK is installed):

C:\> cd c:\Program Files (x86)\Windows Kits\10\Tools\bin\i386

3. Unless you use a non-prod machine, run this command to unregister the imaging toolchain overrides:

C:\> "%ProgramFiles(x86)%\Windows Kits\10\Assessment and Deployment Kit\Deployment Tools\%PROCESSOR\_ARCHITECTURE%\DISM\wimmountadksetup%PROCESSOR\_ARCHITECTURE%.exe" /q /uninstall

- 4. Use third option in the **Windows Device Image Generator** to begin generation of your Image (ffu). Use  $(disk root)$ 10X\Sources as the location of OS packages. Use  $(disk)$ root)\10X\FFUs folder for storing your resulting FFU. Use (disk root)\10X\Devices as the location of your driver configuration packages.
- 5. Click on "Start building", and make sure to allow the separate elevated process to start. It will start the process of building the image.

# Prepare USB Drive for FI

Note: You can follow Micros Poattd bc C r (eate Multipartition P & BIID rlin set all), M or you can follow these instructions (taken from the docs):

1.Get an empty Flash drive (with size at least 8GB)

- 2. In the same ployment and Imaging Tools Envirso remeet rad menand Prompt windowpediskpartand preEnter
- 3.Follow these instructions to create two disks:

List disk active

```
format fs=FAT32 quick label="WinPE" 
assign letter=P 
create partition primary 
format fs=NTFS quick label="Images" 
assign letter=I 
exit
```
4. Create Working WinPE files by using this command (where C:\WinPE amd64 is the location of your choice):

copype amd64 C:\WinPE\_amd64

5. Create bootable media with it (where P: is the letter of the FAT32 partition of your USB Flash drive):

MakeWinPEMedia /UFD C:\WinPE\_amd64 P:

- 6. Copy your Image ( .ffu file) to the I: drive (the second partition of your Flash drive formatted with NTFS)
- 7. Download and add gdisk64.exe file to the root of your WinPE partition (P: in this example)

# Apply Your Image

### Apply Your Image on Machine Without Windows 10X Installed On It

- 1. Boot from WinPE drive
- 2. Open **diskpart**
- 3. Type this:

list disk

Take a note of the name of your device's main disk drive, e.g., disk 0 4. Type **exit** to leave **diskpart** 5. Use this command (and specify the correct path to the ffu that you created above, as well the id of your physical drive):

dism /apply-ffu /imagefile:C:\\YourDevice.ffu /applydrive:\\.\physicaldrive0

- 6. Once complete, remove your USB flash drive
- 7. Type **exit** in the **Command Prompt window**

### Apply Your Image on Machine With Windows 10X Installed On It

- 1. Boot from WinPE drive
- 2. Type **notepad** to open notepad
- 3. Use File-->Open to find the name of your WinPE disk
- 4. Type this to identify the id of your physical drive:

spaceutil get-drive -poolname ospool

5. Type this (where  $D:\$  is the name of your WinPE disk and  $\vert 0 \vert$  in the end of physicaldrive0 is the id of your physical drive):

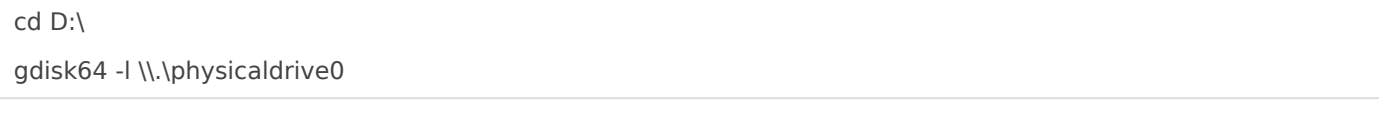

- 6. Make sure that it contains OSPool and other partitions of Windows 10X
- 7. Type this to clean up the drive (where  $\boxed{0}$  in the end of physicaldrive0 is the id of your physical drive):

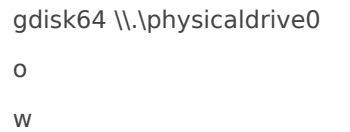

and press Enter

8. Use this command (and specify the correct path to the ffu that you created above, as well the id of your physical drive):

dism /apply-ffu /imagefile:C:\YourDevice.ffu /applydrive:\\.\physicaldrive0

- 9. Once complete, remove your USB flash drive
- 10. Type **exit** in the **Command Prompt window**

# Load Windows 10X

At this time, your Windows 10X will boot. If everything is correct you should see the OOBE.

Revision #8

Created 1 February 2021 21:46:30 by Daniel Kornev Updated 4 February 2021 15:57:00 by Daniel Kornev